# JNI KNEE

## INSTRUMENTS

Software Versions: BrainLAB uni-knee 2.x, Smith & Nephew Accuris

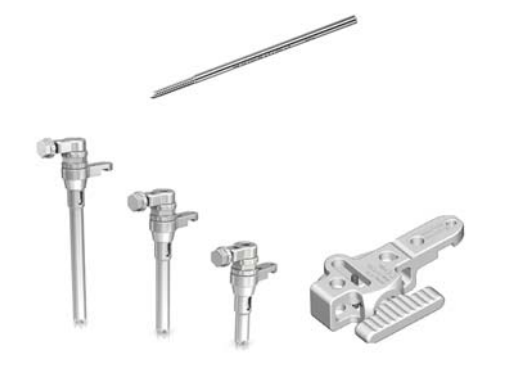

Schanz Screws for Bone Fixators: (2-4 screws per procedure)

Bone Fixators, X-Press

- Left: 1-Pin (available in S, M or L)
- Right: 2-Pin

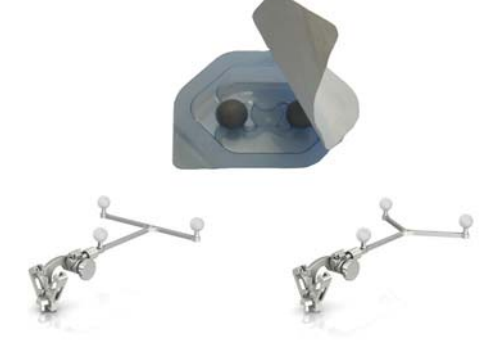

Disposable Reflective Marker Spheres (Minimum 12 required)

Reference Arrays, X-Press

- Left: T-Geometry (for tibia)
- Right: Y-Geometry (for femur)

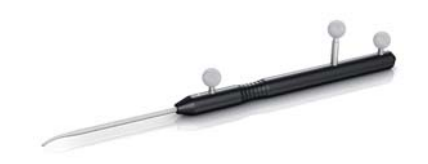

BrainLAB Pointer, Angled

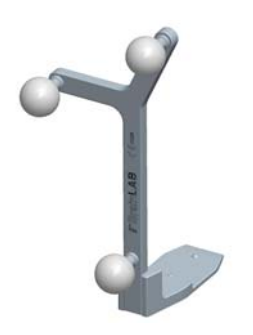

Femoral & Tibial Cutting Block Adapter, "Smith & Nephew Accuris"

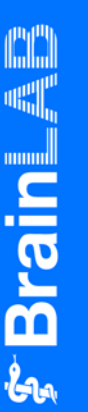

#### **MANUFACTURER INFORMATION:**

BrainLAB AG

Kapellenstr. 12, 85622 Feldkirchen, Germany

Europe, Africa, Asia, Australia: +49 89 99 15 68 44 USA & Canada: +1 800 597 5911 Japan: +3 5733 6275 Latin America: +55 11 3256-8301 France: +33-800-67-60-30

E-mail: support@brainlab.com

#### **COPYRIGHT:**

This guide contains proprietary information protected by copyright. No part of this guide may be reproduced or translated without the express written permission of BrainLAB.

Document Revision: 1.0

Article Number: 60906-23EN

#### **LIABILITY:**

This guide is subject to change without notice and does not represent a commitment on the part of BrainLAB.

For further information, please refer to the "Limitations of Liability" section in the BrainLAB Standard Terms and Conditions of Sale.

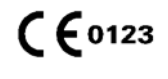

## OR SETUP

Software Versions: BrainLAB uni-knee 2.x, Smith & Nephew Accuris

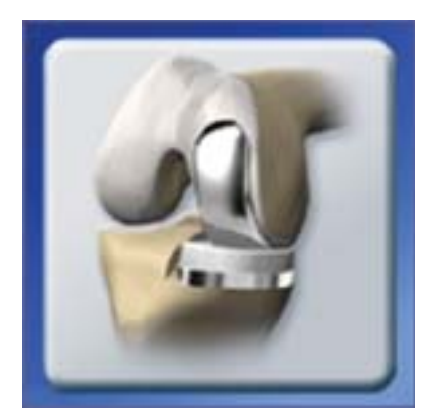

#### **PREPARE SYSTEM**

- Bring system into OR
- Plug in system
- Turn system on and start **BrainLAB uni-knee**  software

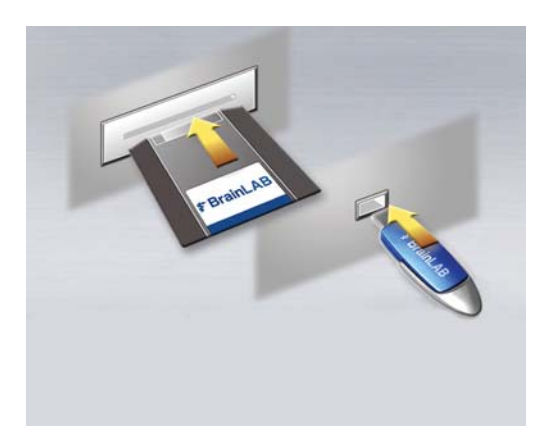

## **INSERT STORAGE MEDIUM**

- If you are using a USB flash drive to store patient data collected during the procedure, insert it now
- If you are using a Zip disk to store patient data, we recommend inserting it at the end of surgery as it may slow down the software

NOTE: Do not remove the storage medium until surgery is complete and the system has shut down.

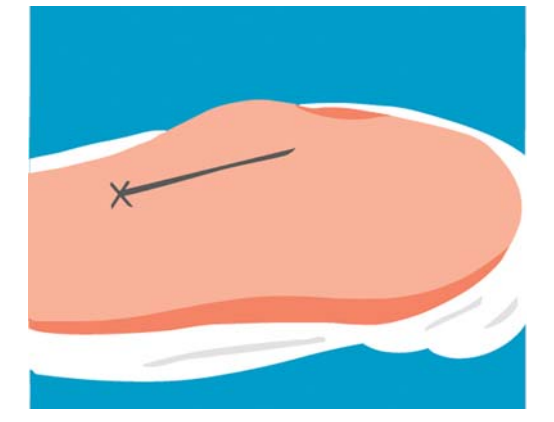

## **PREPARE PATIENT**

- Drape the patient
- Perform the incision
- Prepare the femur and tibia according to standard surgical procedure

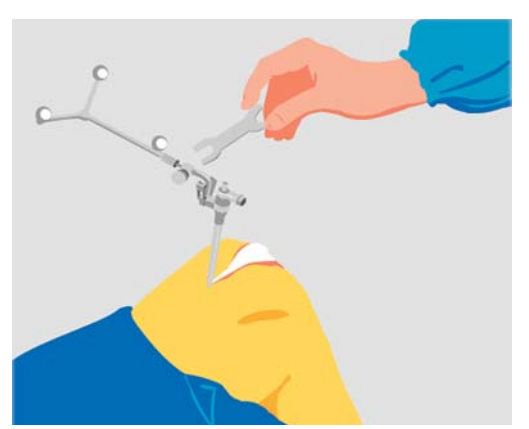

## **ATTACH FEMORAL REFERENCE ARRAY**

- Attach the Schanz screw to medial aspect of femur
- Attach the bone fixator and Y geometry reference array
- Position arrays to allow space for the incision, surgical steps and other instruments

NOTE: Percutaneous attachment is preferred, however the Schanz screw can also be placed in the incision.

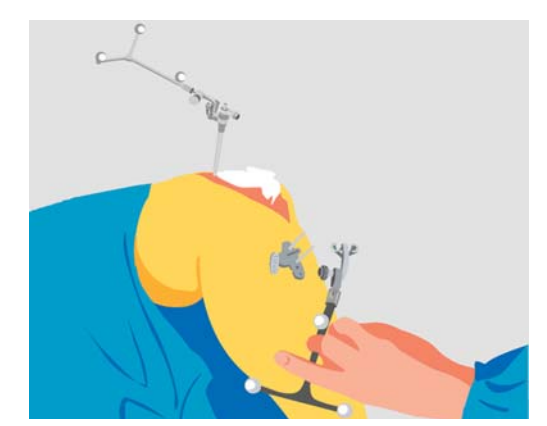

#### **ATTACH TIBIAL REFERENCE ARRAY**

- Attach the Schanz screw to medial aspect of tibia
- Attach the bone fixator and T geometry reference array

NOTE: Do not move the Y and T reference arrays during the procedure. This could result in inaccurate tracking and severe patient injury.

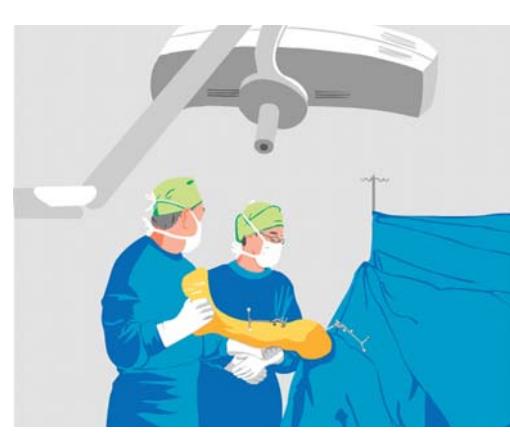

#### **POSITION SYSTEM**

- Position system at the foot of the bed, opposite the surgeon
- Adjust the camera so that it faces the surgical site (about 6.5 feet [2 meters] away from the site)
- Ensure that the surgeon can easily view the monitor

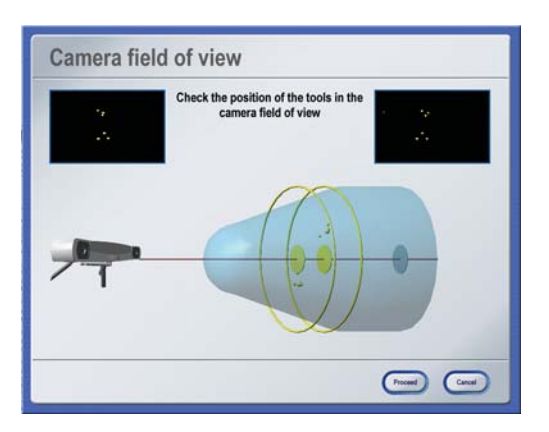

#### **BEFORE REGISTRATION**

- Remove all osteophytes
- Verify that the reference arrays are visible to both camera lenses with the leg in flexion and extension

NOTE: You can now perform registration.

#### **MANUFACTURER INFORMATION:**

BrainLAB AG

Kapellenstr. 12, 85622 Feldkirchen, Germany

Europe, Africa, Asia, Australia: +49 89 99 15 68 44 USA & Canada: +1 800 597 5911 Japan: +3 5733 6275 Latin America: +55 11 3256-8301 France: +33-800-67-60-30

E-mail: support@brainlab.com

#### **COPYRIGHT:**

This guide contains proprietary information protected by copyright. No part of this guide may be reproduced or translated without the express written permission of BrainLAB.

Document Revision: 1.0

Article Number: 60906-23EN

#### **LIABILITY:**

This guide is subject to change without notice and does not represent a commitment on the part of BrainLAB.

For further information, please refer to the "Limitations of Liability" section in the BrainLAB Standard Terms and Conditions of Sale.

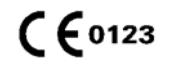

## TIBIA REGISTRATION

Software Versions: BrainLAB uni-knee 2.x, Smith & Nephew Accuris

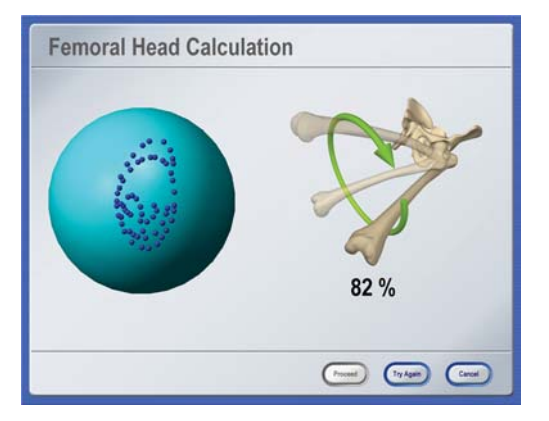

## **FEMORAL HEAD CALCULATION**

- Pivot the leg within the hip joint
- Begin with smaller circles and gradually increase to larger circles
- Make sure to avoid too much hip movement

NOTE: Do not move the camera during this step.

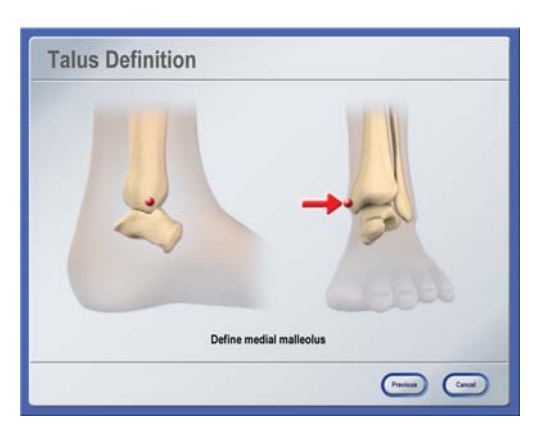

## **TALUS DEFINITION**

- Hold the pointer tip to the prominent medial malleolar structure and pivot the pointer
- When prompted, acquire the lateral side

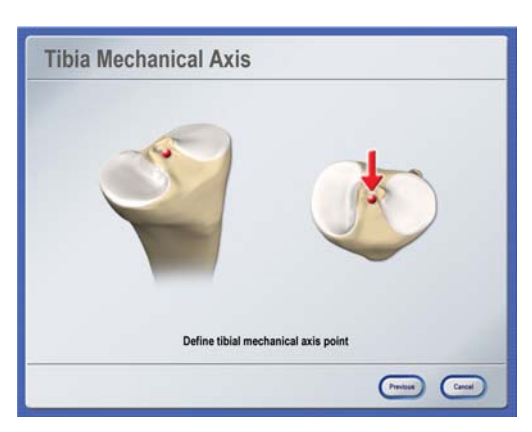

## **TIBIAL MECHANICAL AXIS**

• Hold the pointer tip to the insertion point of the anterior cruciate ligament at the anterior part of the eminentia intercondylaris and pivot the pointer

NOTE: Make sure to acquire the point which defines the mechanical axis and not the eminence.

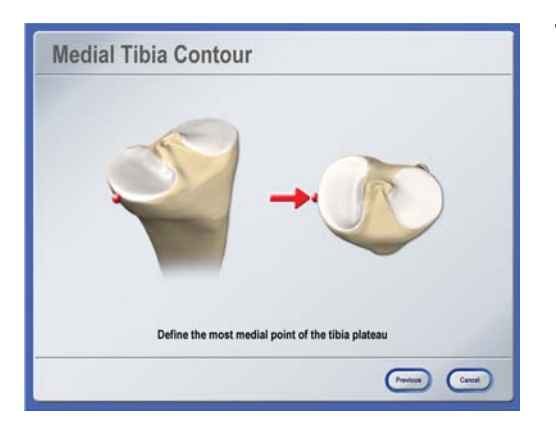

## **TIBIAL CONTOURS**

- Hold the pointer tip to the medial or lateral contour (depending on compartment) at the estimated resection level and pivot the pointer
- When prompted, acquire the anterior contour

NOTE: During **Optimization**, the anterior point is projected onto the femur and used as the reference (tidemark) for femur implant sizing.

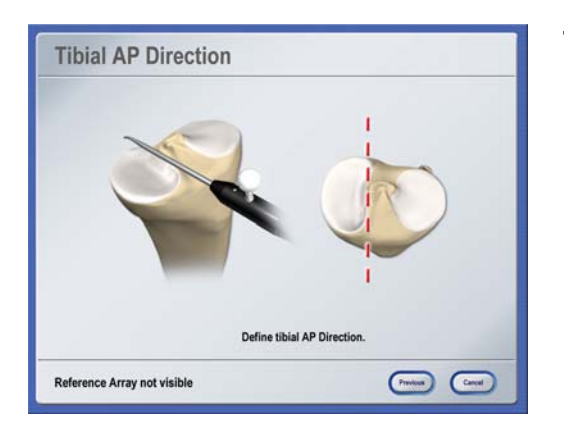

#### **TIBIAL AP DIRECTION**

- Hold the pointer parallel to the tuberculum intercondylare without any internal/external rotation
- Hold the pointer completely still for three seconds during acquisition

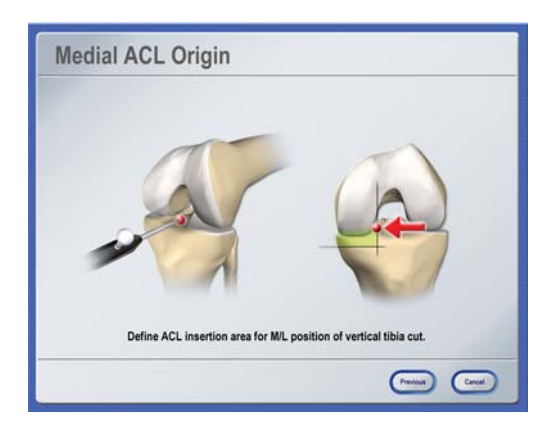

#### **MEDIAL ACL ORIGIN**

- Hold the pointer to the insertion area of the ACL and pivot the pointer
- Make sure to acquire the point medial to the origin of the ACL in order to avoid damaging its fibers

NOTE: This point is used to calculate the mediallateral position of the vertical tibial cut.

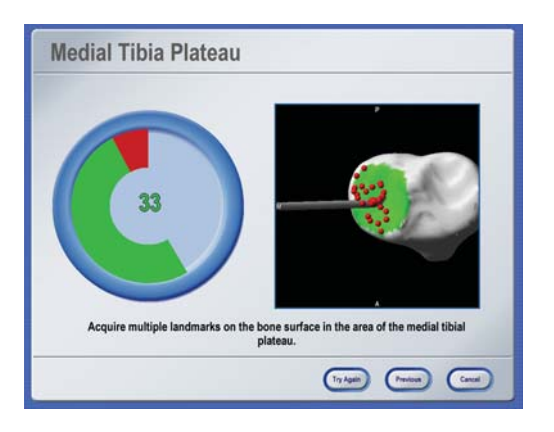

#### **TIBIAL PLATEAU**

- Hold the pointer tip to the center of the medial or lateral plateau (depending on compartment) and pivot the pointer
- Acquire the remaining points by sliding the pointer tip on the plateau

NOTE: The deepest point is used as a reference for the tibial resection.

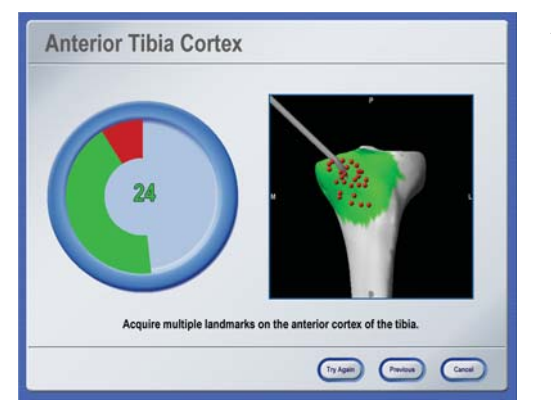

#### **ANTERIOR TIBIAL CORTEX**

- Hold the pointer tip to the anterior cortex and pivot the pointer
- Acquire the remaining points by sliding the pointer tip along the anterior cortex

#### **MANUFACTURER INFORMATION:**

**BrainLAB AG** 

Kapellenstr. 12, 85622 Feldkirchen, Germany

Europe, Africa, Asia, Australia: +49 89 99 15 68 44 USA & Canada: +1 800 597 5911 Japan: +3 5733 6275 Latin America: +55 11 3256-8301 France: +33-800-67-60-30

E-mail: support@brainlab.com

#### **COPYRIGHT:**

This guide contains proprietary information protected by copyright. No part of this guide may be reproduced or translated without the express written permission of BrainLAB.

Document Revision: 1.0

Article Number: 60906-23EN

#### **LIABILITY:**

This guide is subject to change without notice and does not represent a commitment on the part of BrainLAB.

For further information, please refer to the "Limitations of Liability" section in the BrainLAB Standard Terms and Conditions of Sale.

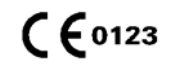

## FEMUR REGISTRATION

Software Versions: BrainLAB uni-knee 2.x, Smith & Nephew Accuris

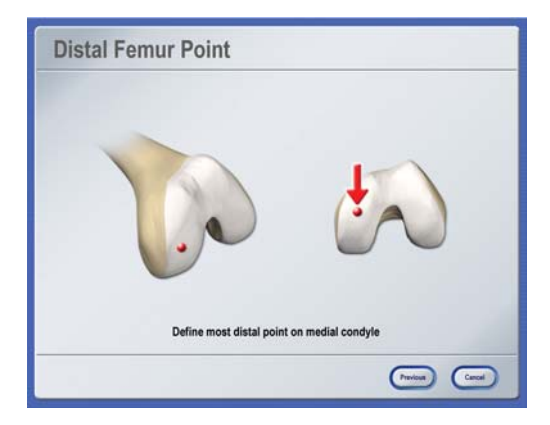

## **DISTAL FEMORAL POINT**

• Hold the pointer to the most distal point on the medial condyle and pivot the pointer

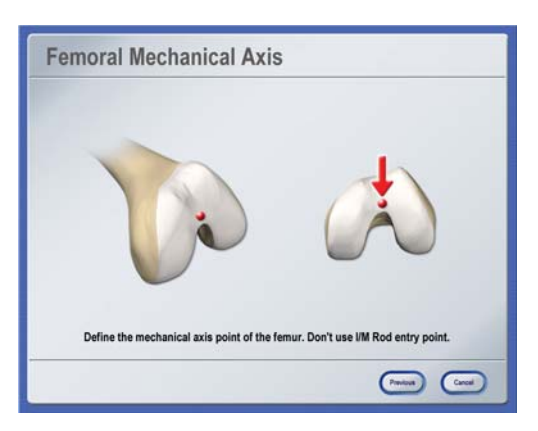

## **FEMORAL MECHANICAL AXIS**

• Hold the pointer tip to the femoral mechanical axis point and pivot the pointer

NOTE: Make sure to not define the IM rod entry point used for the conventional surgical technique.

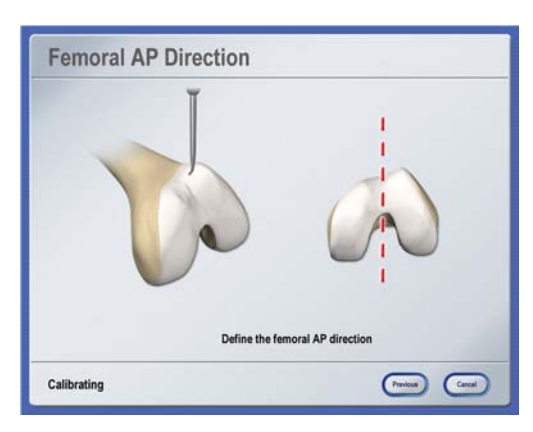

## **FEMORAL AP DIRECTION**

- Hold the pointer still on the anterior femur, in the anterior-posterior direction without any internal or external rotation
- Hold the pointer completely still during acquisition

NOTE: Alternatively, you can define the Whiteside line. Your BrainLAB support specialist can define this setting.

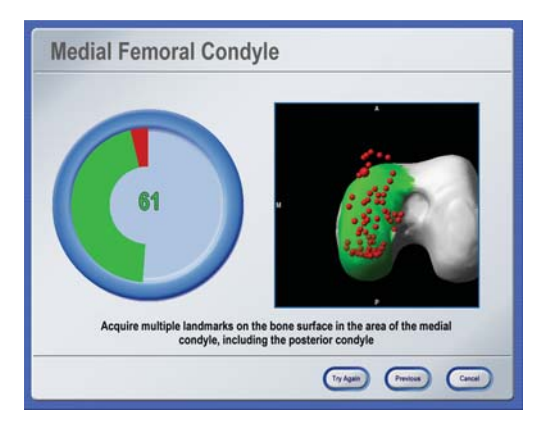

## **MEDIAL FEMORAL CONDYLE**

- Hold the pointer tip to the medial condyle and pivot the pointer
- Acquire the remaining points by sliding the pointer tip along the posterior condyle

**Brain** AB

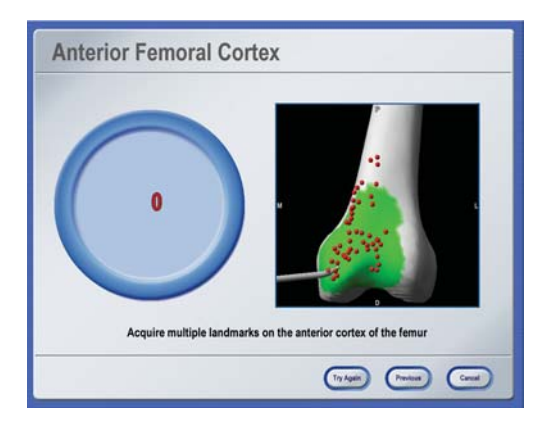

#### **ANTERIOR FEMORAL CORTEX**

- Hold the pointer tip to the anterior cortex and pivot the pointer
- Acquire the remaining points by sliding the pointer tip along the anterior cortex

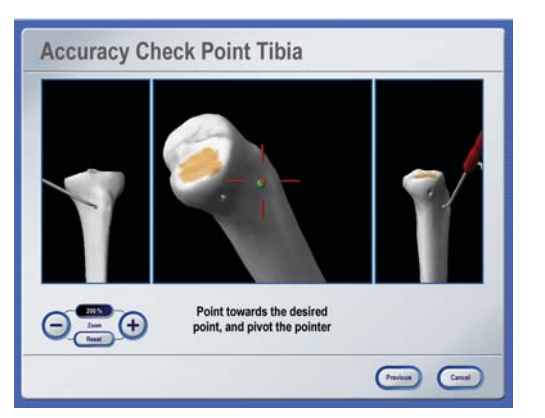

#### **ACCURACY CHECK POINTS**

Acquire accuracy checkpoints in order to verify navigation accuracy during the procedure.

- Place the pointer on the desired point on the tibia and pivot the pointer
- Place the pointer on the desired point on the femur and pivot the pointer

NOTE: The software prompts you to verify accuracy every thirty minutes.

#### **MANUFACTURER INFORMATION:**

BrainLAB AG

Kapellenstr. 12, 85622 Feldkirchen, Germany

Europe, Africa, Asia, Australia: +49 89 99 15 68 44 USA & Canada: +1 800 597 5911 Japan: +3 5733 6275 Latin America: +55 11 3256-8301 France: +33-800-67-60-30

E-mail: support@brainlab.com

#### **COPYRIGHT:**

This guide contains proprietary information protected by copyright. No part of this guide may be reproduced or translated without the express written permission of BrainLAB.

Document Revision: 1.0

Article Number: 60906-23EN

#### **LIABILITY:**

This guide is subject to change without notice and does not represent a commitment on the part of BrainLAB.

For further information, please refer to the "Limitations of Liability" section in the BrainLAB Standard Terms and Conditions of Sale.

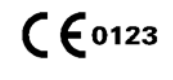

## ALIGNMENT ANALYSIS

Software Versions: BrainLAB uni-knee 2.x, Smith & Nephew Accuris

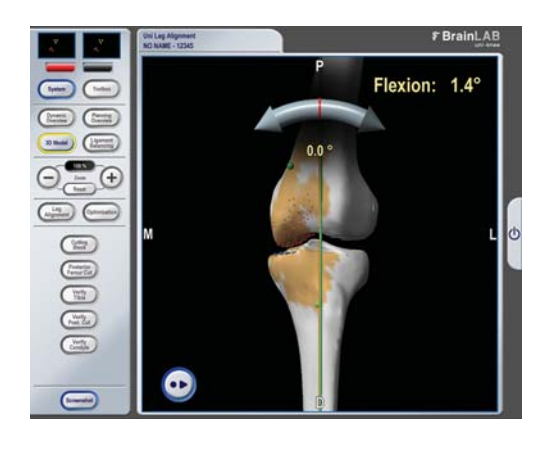

## **LEG ALIGNMENT, EXTENSION**

- Hold the leg in full extension and open the knee joint by inserting the shim (standard surgical procedure)
- Adjust the leg until the required angles are shown on the screen

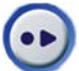

Press the store icon and hold the leg still for 2 seconds to store the extension position.

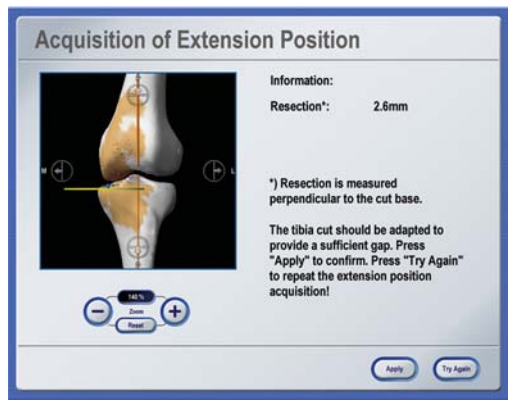

## **EXTENSION POSITION**

Based on extension, the software displays the:

- Tibial resection plane (yellow), calculated from the most distal point on femoral condyle according to the cutting block size (default size  $= 8$  mm)
- Tibial resection level, calculated as the distance from the deepest point on the tibial plateau to the planned tibial resection plane
- Press **Apply** to store the values

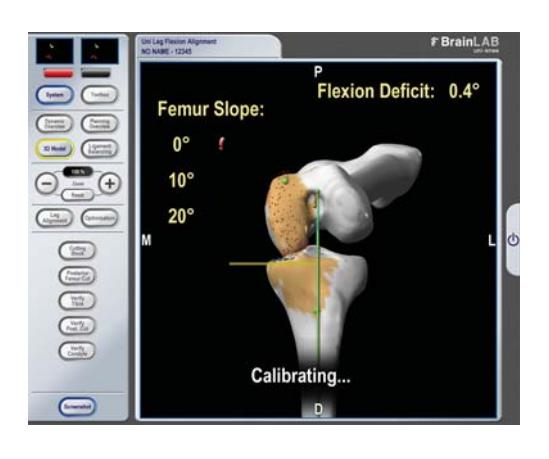

#### lope | 10° Femar Slope | 20° Femar Slope | **Information** External Rot.:  $24.3^{\circ}$  $11.0mm$ Resertion\* Resection measured perpendicula the cut hase All Flexion Positions have be ired. Image shows selected<br>ice. Press "Apply" to confirm<br>ss "Try Again" to repeat! le sho

 $\begin{picture}(20,10) \put(0,0){\line(1,0){10}} \put(15,0){\line(1,0){10}} \put(15,0){\line(1,0){10}} \put(15,0){\line(1,0){10}} \put(15,0){\line(1,0){10}} \put(15,0){\line(1,0){10}} \put(15,0){\line(1,0){10}} \put(15,0){\line(1,0){10}} \put(15,0){\line(1,0){10}} \put(15,0){\line(1,0){10}} \put(15,0){\line(1,0){10}} \put(15,0){\line(1$ 

 $\Theta$ = $\Theta$ 

## **LEG ALIGNMENT, FLEXION**

In this step, you store three flexion positions: 90°, (0° femoral slope) 100° (10° femoral slope) and 110° (20° femoral slope).

- Bring the leg into 90° flexion and hold it still
- When the position is stored (indicated by a green checkmark), use the same method to store the 100° and 110° flexion positions

## **FLEXION POSITION**

Tab pages display stored values for each flexion position.

- Posterior femoral resection plane (yellow) is calculated 15 mm up from the tibial resection plane (based on 8 mm cutting block)
- Posterior resection level is calculated as the distance from the most posterior condyle point to the planned posterior resection plane
- Press **Apply** in the desired tab to store the values

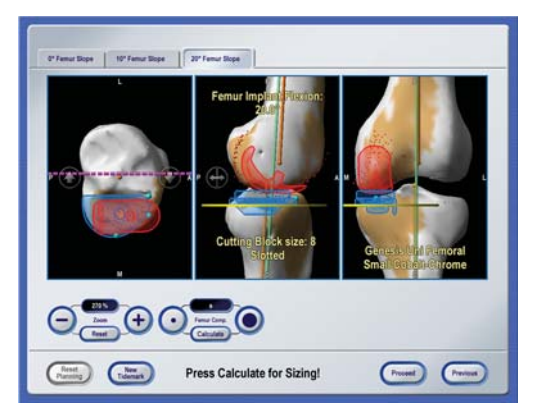

## **OPTIMIZATION (STEP 1)**

• To size the femoral implant based on the tibia anterior contour point (tidemark), press **Calculate** in any of the tab pages

The software:

- Projects the tidemark onto the femur
- Calculates the best femoral implant size for each flexion position (closest proximity from tip of femoral implant to the tidemark)

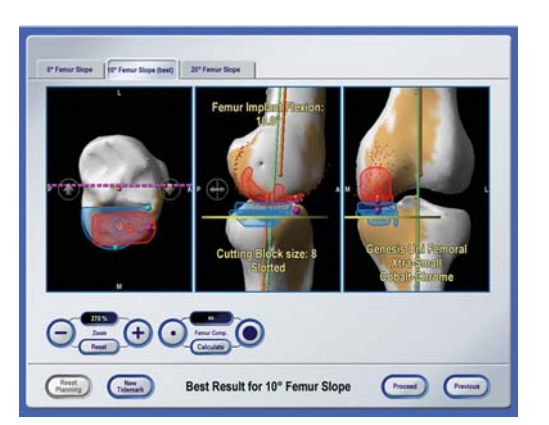

#### **SELECT BEST FIT**

The calculated femoral implant size is shown in the right view. The tab pages indicate the femoral slope with the best fitting femoral implant.

- Select the tab with the desired flexion angle, and implant size and position
- Press **Proceed** to open the **Optimization** dialog

NOTE: If sizing failed, press **New Tidemark** to manually define a new tidemark on the tibia.

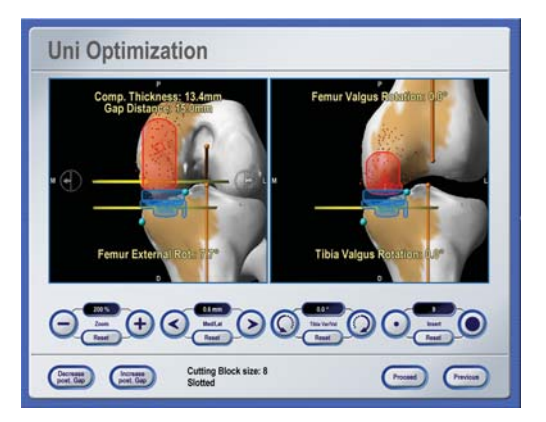

#### **OPTIMIZATION (STEP 2)**

- The **Med/Lat** arrows adjust the implants in the medial/lateral direction
- The **Tibia Var/Val** arrows adjust the tibial implant varus/valgus angle
- The **Insert** buttons increase/decrease the insert size
- The **Decrease**/**Increase post. Gap** buttons adjust the posterior femoral gap by adjusting the cutting block size and slotted/non-slotted settings

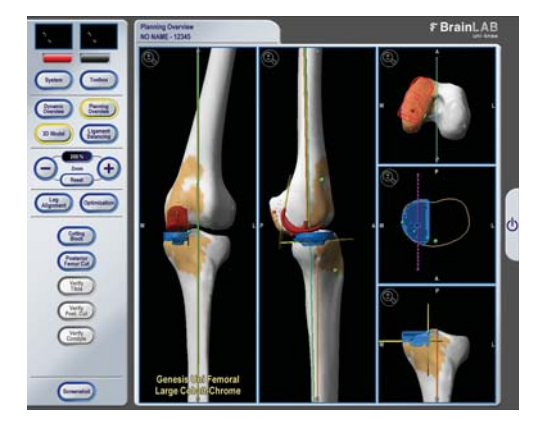

## **PLANNING OVERVIEW**

After optimization, you can review the implants in the **Planning Overview** screen.

NOTE: The software displays the tibial implant in blue and the femoral implant in red. The colorcoding of the implants does not correspond to a particular toolset or implant size.

#### **MANUFACTURER INFORMATION:**

BrainLAB AG Kapellenstr. 12, 85622 Feldkirchen, Germany

Europe, Africa, Asia, Australia: +49 89 99 15 68 44 USA & Canada: +1 800 597 5911 Japan: +3 5733 6275 Latin America: +55 11 3256-8301 France: +33-800-67-60-30

E-mail: support@brainlab.com

#### **COPYRIGHT:**

This guide contains proprietary information protected by copyright. No part of this guide may be reproduced or translated without the express written permission of BrainLAB.

Document Revision: 1.0

Article Number: 60906-23EN

#### **LIABILITY:**

This guide is subject to change without notice and does not represent a commitment on the part of BrainLAB.

For further information, please refer to the "Limitations of Liability" section in the BrainLAB Standard Terms and Conditions of Sale.

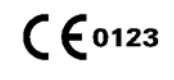

## NAVIGATION

Software Versions: BrainLAB uni-knee 2.x, Smith & Nephew Accuris

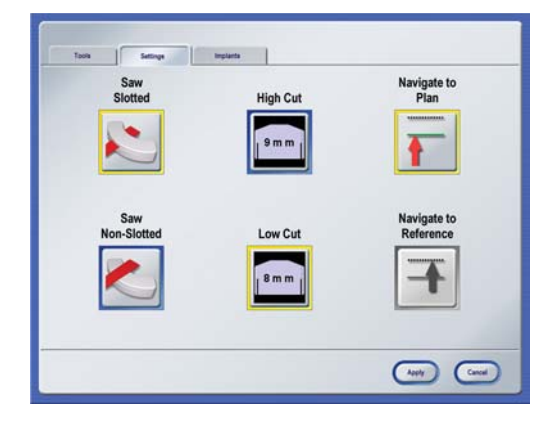

## **NAVIGATION SETTINGS**

To adjust navigation settings, open the **Settings** tab in the **Toolbox**.

- **Saw Non-Slotted**: During resection, place the sawblade on top of the cutting block
- **Saw Slotted**: During resection, insert the sawblade through the cutting block slot (default)
- **High Cut**: Selects a 9 mm cutting block
- **Low Cut**: Selects an 8 mm cutting block (default)

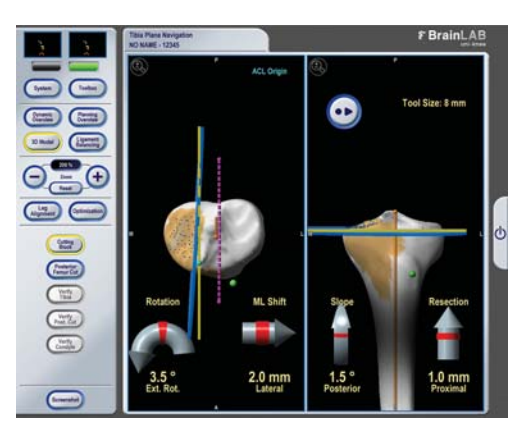

## **TIBIO-FEMORAL CUTTING BLOCK NAVIGATION**

This step navigates the horizontal and vertical tibiofemoral cutting block position.

- Press **Cutting Block** in the menu bar
- Mount the tibial cutting block adapter onto the tibiofemoral cutting block
- Match the actual plane (blue) to the planned plane (yellow) and pin the cutting block to the bone
- Press the store icon (button in upper right view)

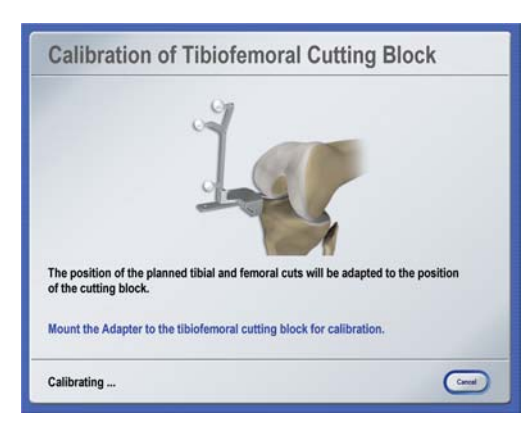

## **CALIBRATING THE CUTTING BLOCK POSITION**

- Mount the cutting block adapter onto the tibiofemoral cutting block
- The software updates the planned tibial and femoral cuts according to the cutting block position

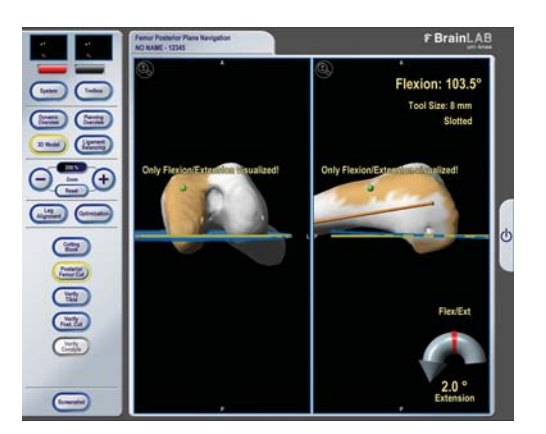

## **POSTERIOR FEMUR NAVIGATION**

This step navigates the flexion/extension position of the femur. The planned position is the angle applied during **Optimization**.

- Press **Posterior Femur Cut** in the menu bar
- Bring the leg into flexion and adjust the angle to match the actual plane (blue) to the planned plane (yellow)
- Perform posterior femoral and tibial resection according to standard procedure

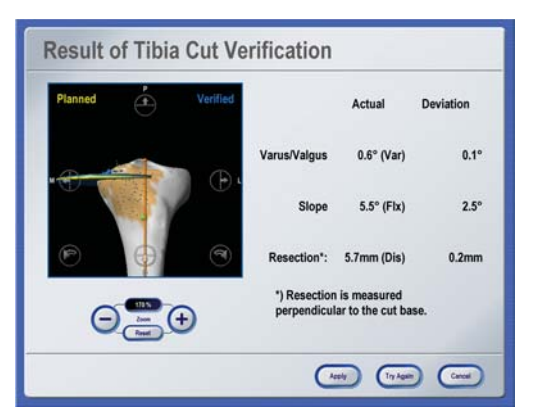

#### **TIBIA VERIFICATION**

- Press **Verify Tibia** in the menu bar
- Place the cutting block adapter flat on the resected bone for two seconds
- The software calculates the planes and displays the actual values and the deviation to the plan

#### **Result of Posterior Cut Verification** Actual **Dovistion**  $10.5^\circ$  (Elv) n so EvtiFlex 21.0° (Ext)  $2.5^{\circ}$ Rotation Resection\*: 11.3mm (Ant)  $0.4<sub>mm</sub>$ \*) Resection is me  $\Theta_{\text{eff}}$ rpendicular to the cut base  $\begin{picture}(20,10) \put(0,0){\vector(1,0){10}} \put(15,0){\vector(1,0){10}} \put(15,0){\vector(1,0){10}} \put(15,0){\vector(1,0){10}} \put(15,0){\vector(1,0){10}} \put(15,0){\vector(1,0){10}} \put(15,0){\vector(1,0){10}} \put(15,0){\vector(1,0){10}} \put(15,0){\vector(1,0){10}} \put(15,0){\vector(1,0){10}} \put(15,0){\vector(1,0){10}} \put(15,0){\vector(1$

## **FEMUR VERIFICATION**

- Press **Verify Post. Cut** in the menu bar
- Place the cutting block adapter flat on the resected bone for two seconds
- The software calculates the planes and displays the actual values and the deviation to the plan

NOTE: When verifying this cut, place the bottom surface of the adapter flat on the bone so that the tracking array is pointing down.

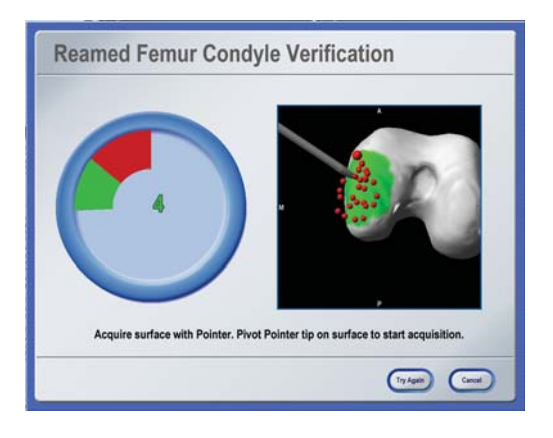

#### **FEMUR CONDYLE VERIFICATION**

- Press **Verify Condyle** in the menu bar
- Acquire the start point by pivoting the pointer on the reamed surface of the condyle
- Acquire the remaining points by sliding the tip of the pointer across the bone
- In the **Result of Condyle Verification** dialog, the software displays the deviation between the verified condyle surface and the planned distal condyle

#### **MANUFACTURER INFORMATION:**

BrainLAB AG

Kapellenstr. 12, 85622 Feldkirchen, Germany

Europe, Africa, Asia, Australia: +49 89 99 15 68 44 USA & Canada: +1 800 597 5911 Japan: +3 5733 6275 Latin America: +55 11 3256-8301 France: +33-800-67-60-30

E-mail: support@brainlab.com

#### **COPYRIGHT:**

This guide contains proprietary information protected by copyright. No part of this guide may be reproduced or translated without the express written permission of BrainLAB.

Document Revision: 1.0

Article Number: 60906-23EN

#### **LIABILITY:**

This guide is subject to change without notice and does not represent a commitment on the part of BrainLAB.

For further information, please refer to the "Limitations of Liability" section in the BrainLAB Standard Terms and Conditions of Sale.

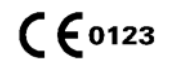